## Step 1 - Apply for bank transfer service - eDDA (electronic Direct Debit Authorization) in the Octopus App

- After logging in to the Octopus App, select "Top Up" under "Octopus Card".
  - 15:00 Wallet

    Octopus Card

    Wallet

    Wallet

    Top Up

    Consumption
    Voucher

    Card
    Enquiry

    Transport
    Subsidy
  - Apply for Octopus UnionPay Card to pay with UnionPay QR code and enjoy great offers

    Apply Now

All

**News and Offers** 

2. Select "Bank app" and follow the instructions to continue.

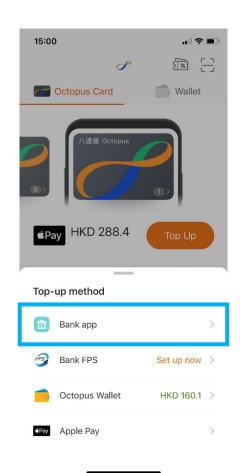

3. Enter the top up amount and click "Top Up".

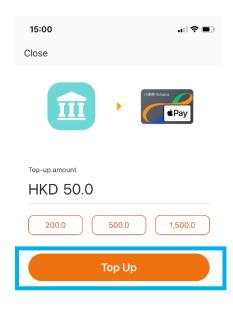

<sup>\*</sup> Wallet Plus, Pro or Pro (Verified) account is required to complete the setup of FPS eDDA (electronic Direct Debit Authorization). Please click here for details.

4. Choose "BEA HK".

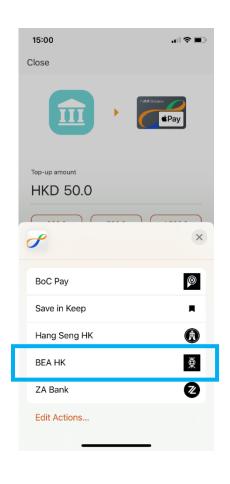

- 5. The page will automatically direct to Merchant payment screen, select payment account and click "Pay Now".
  - Octopus Cards Limited HKD 50.00 Pay From SupremeGold - Statement Savings FPS ID I/We confirm the above information is correct. I/We have read and understood the Terms and Conditions for Bank Services relating to Faster Payment System and agree to be bound by them.

Please ensure the payment amount is within the "Fund transfers or outward remittances to non-registered payees" and set greater than HK\$0. If you need to increase the limit, please activate and log in to Cyberbanking with i-Token as dual authentication, or log in using QR code and follow the instructions. The new limit will be effective next day.

6. Use i-Token for transaction verification.

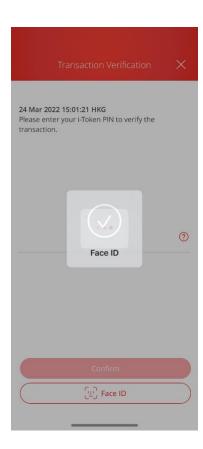

If you have not activated i-Token, please click  $\underline{\text{here}}$  for demo.

7. Click "Quit and return to merchant".

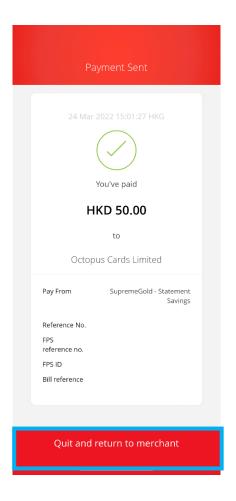

8. The page will automatically direct to the receipt in the Octopus App. Click "Set up now" to apply for eDDA service.

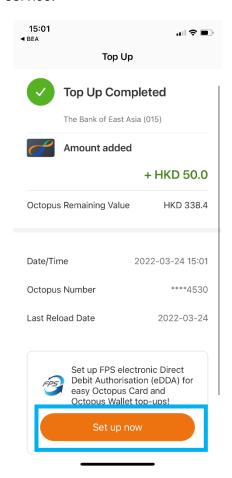

9. After checking the information, click "Confirm" to complete the setting.

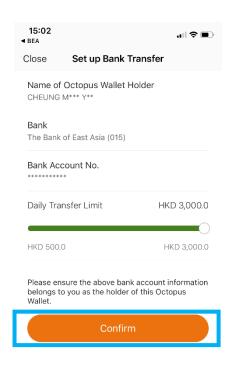

## Step 2 - Top up from BEA account to Octopus card in the Octopus App

- After logging in to the Octopus App, select "Top Up" under "Octopus Card".
- 2. Select "Bank FPS" to top up.

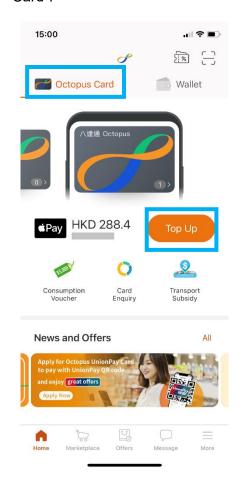

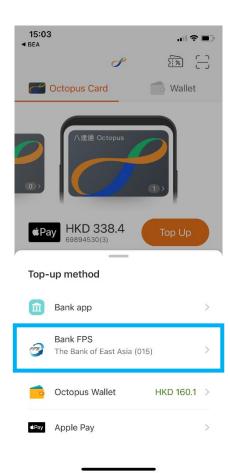

3. Enter the top up amount and click "Top Up".

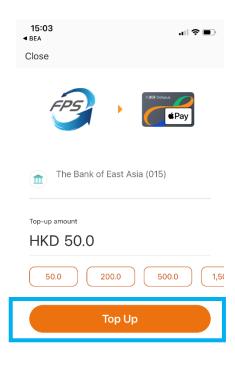

4. Click "Confirm" to complete the process.

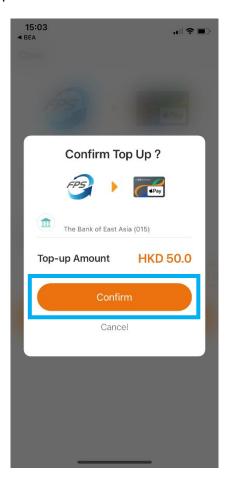